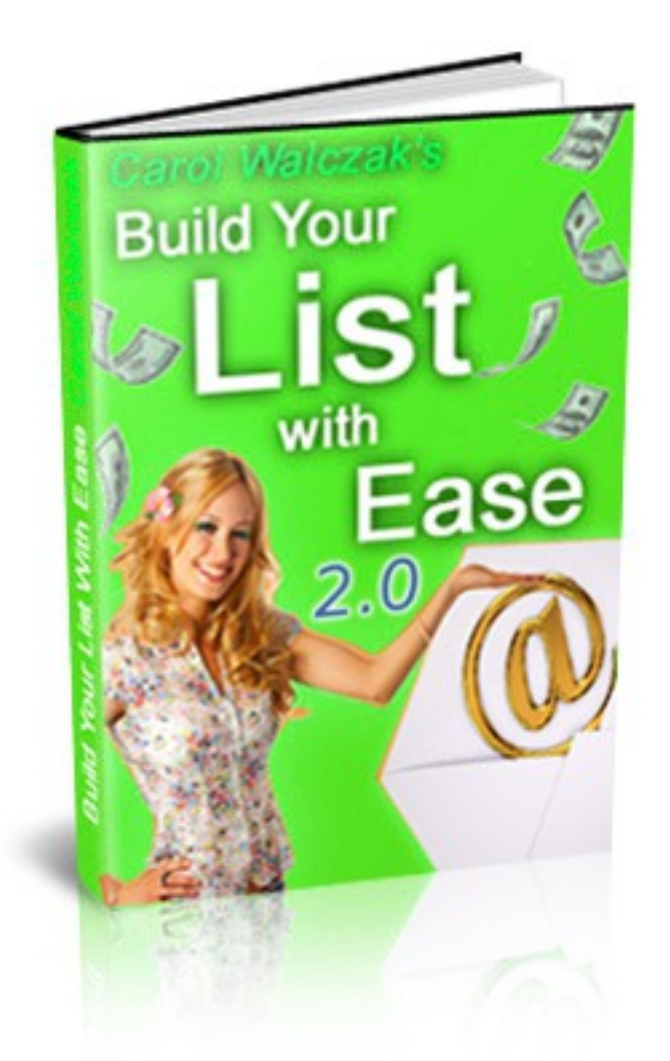

# Build Your List With Ease

**Carol Walczak**

This Edition is based upon the [AIOP Autoresponder](https://allinoneprofits.com/?id=Arnold63)

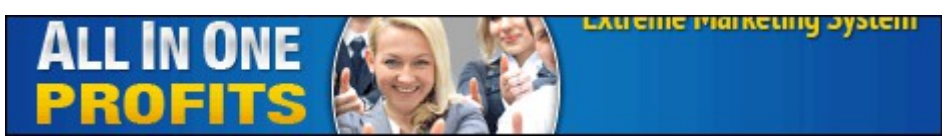

Please go to [www.buildyourlistwithease.com](http://www.buildyourlistwithease.com/?rid=8684) to download or rebrand this ebook

Build Your List With Ease – AIOP Edition - 2018-04-30

# Why You Need A List

#### **Building your list will help you to get the most benefit from your online business and your promotions.**

#### **Here is why:**

It takes a lot of effort to get a signup to any business opportunity. Getting that person on your email list means that you can **stay in touch** with them.

You can **build a relationship** with your subscriber over time, by offering them useful information, promoting quality products which help them build their business, and sending them useful gifts.

You can **train** or **educate** your subscribers, or build up your story so they will understand the value of a product or service which you promote to them.

You can help to **support** your subscribers by including contact links in your emails, so they can always turn to you for assistance instead of giving up on a program because they don't understand or don't know where to get help. This can help with **downline retention**.

Building a list works with any online business, in any setting. It even works with offline businesses. This makes list building a useful skill for any business owner.

You might think that your business opportunity is YOUR business, but unless you own it, it's not! That business can fail, lose popularity, or simply not be a good fit for you in the future. At that point, if you have been building your list, you can invite your subscribers into your new venture, and keep right on going.

In this ebook you will learn how to set up an autoresponder, squeeze page and email series, and how to monetise your list in some simple ways.

The examples in this ebook use the ready-made squeeze pages and email series available to all members at [Build Your List With Ease.](http://www.buildyourlistwithease.com/?rid=8684) If you practice with those, you will get familiar with how the whole setup process works and you will be able to take your knowledge and apply it to create your own unique lists and squeeze pages in future.

Have fun!

Carol Walczak

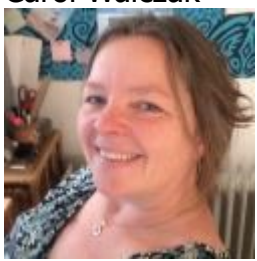

# What Does An Autoresponder Do?

The first thing you need for building your list is an autoresponder. Here is what an autoresponder will do for you:

- Saves all the email addresses and names of people who fill in the opt in form on your squeeze page, web page or blog.
- Saves and manages a series of emails which you write (or download from someone else) and it will send these emails in correct order to each new subscriber.
- Allows you to email all the members of your lists with impromptu emails called "broadcasts" whenever you wish.
- Some autoresponders will automatically email your subscribers when you have a new blog post.
- Allows you to build and manage a number of separate lists.
- The owner of the autoresponder makes sure that your emails are delivered, and will handle issues with email providers, bouncing emails, spam complaints, etc.

# Getting An Autoresponder

The first thing you need is an autoresponder. Your referrer recommends [AllInOneProfits](https://allinoneprofits.com/?id=Arnold63) autoresponder.

(You can find a comparison of 4 popular autoresponders at the end of this ebook.)

[AIOP](https://allinoneprofits.com/?id=Arnold63) costs \$10 per month with **unlimited** lists and subscribers.

Payment can be made by via "Solid Trust Pay, Payeer and Crypto currency. Also secured direct Visa and Mastercard credit and debit cards as payments directly on our site, using EcorePay and MobilPay card gateways, which are 3D Secure card processing payments platform and not e-wallets".

AIOP does not allow single opt in. This means that all subscribers must confirm their subscription to your list. It also means that emails sent via AIOP will rarely end up in your subscriber's spam folder, and that your list will never be suspended for abuse.

In this ebook we will use the [AIOP](https://allinoneprofits.com/?id=Arnold63) autoresponder.

## Setting Up Your First Campaign

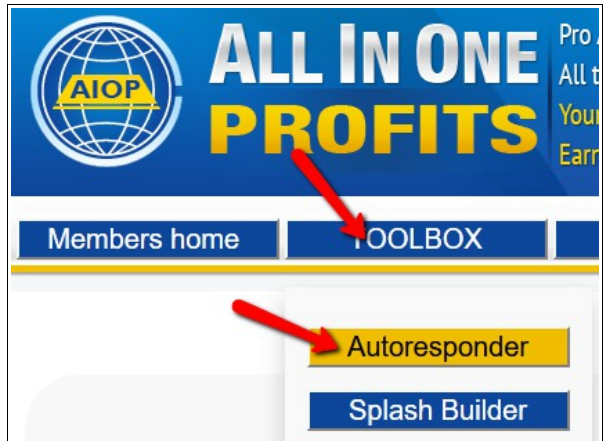

Log in to or join [AIOP](https://allinoneprofits.com/?id=Arnold63) and click on the Toolbox tab, then click on the Autoresponder option.

Build Your List With Ease – AIOP Edition - 2018-04-30

The autoresponder page will open in a new tab.

You will see one campaign there already. It goes with your AIOP lead capture pages.

Scroll down to where it says Add New Campaign and fill in your details. Your campaign ID is just for your own reference. Hit the Submit button.

I'm calling my campaign 4steps because we will be using the 4 Easy Steps To Your Own List campaign from Build Your List With Ease, as the example in this tutorial.

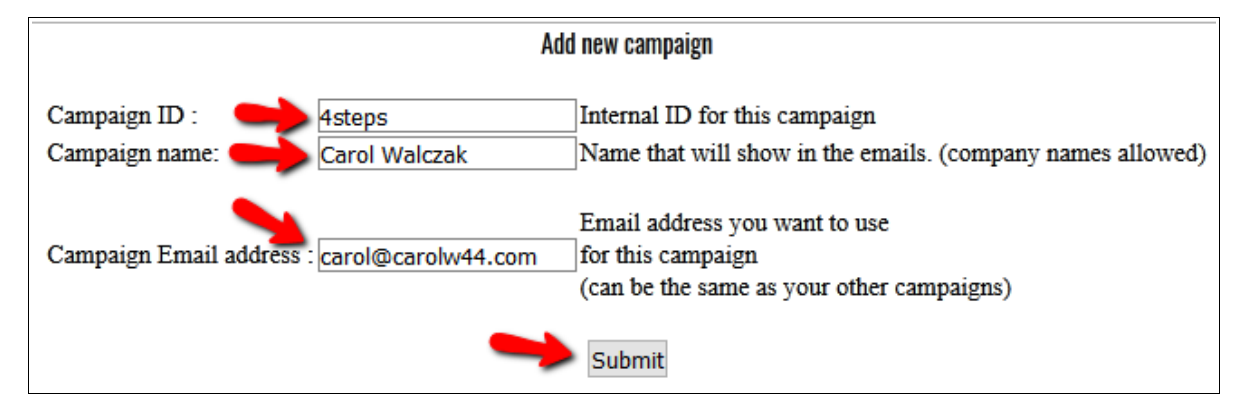

**An important note about your Campaign email address** – Recently, email providers have been filtering out emails with "From" addresses @yahoo.com, @AOL.com and @hotmail.com. Sometimes these end up in Spam, otherwise they may simply be filtered out without a trace. If this happens, your subscriber will never get your confirmation email, and will never see your other emails.

#### **It is highly recommended to use a gmail address as your "From" email, or better yet, an email address on your own domain.**

**Note:** the Campaign ID above is not the same as Campaign Number, which some sites might want from you if they have an automated setup. You will find that Campaign Number under Prospects/HTML Form.

Now you will see your campaign listed.

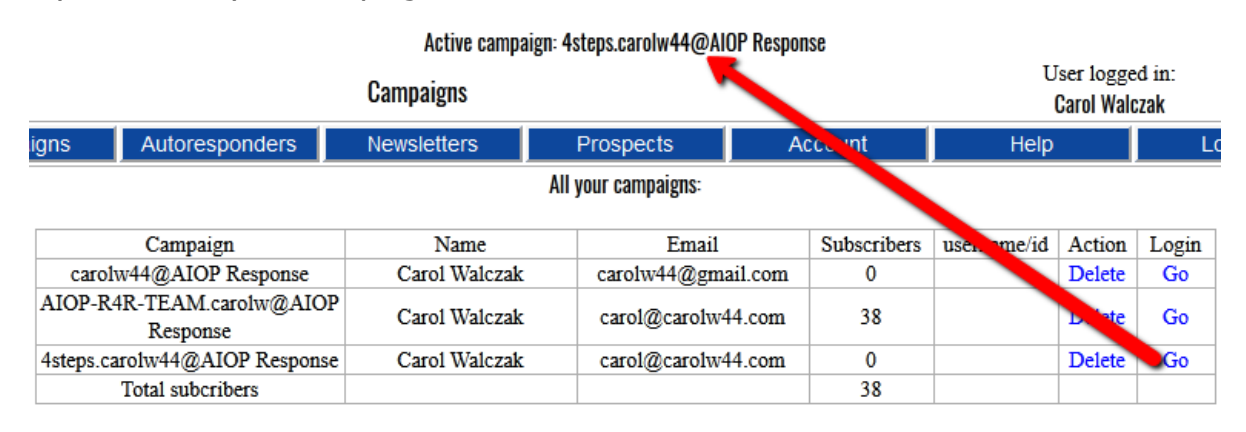

Click on **Go** next to your new campaign, and make sure it is listed as the Active campaign at the top of the list. This means that the system knows you are making changes or adding emails to this campaign.

# Adding Your Emails

### *General Notes about Autoresponder Emails*

Most autoresponders will let you send your email as plain text or HTML. Your subscriber chooses which version they want to see.

In plain text, you simply type in your message as you want it, and rely on the email program your reader uses to make any links clickable. (Gmail makes them clickable, while some other email programs such as Outlook Express don't.)

In HTML, you can use a little editor in your autoresponder to easily make links clickable, change font styles and colours, and even add images. At the very least, use it to make your links clickable. The easier you make it for your reader to click on that link, the more likely they are to do it.

For best email deliverability, you need to have both the text and HTML versions, and they should match as much as possible so as not to trigger spam filters.

Usually you can create the HTML version by copy & pasting the text version into the HTML editor, and then adding links, formatting, etc.

## **Adding Your Follow Up Emails**

Now it's time to add your autoresponder emails. Click on the Autoresponders tab, and then click on Edit Autoresponders.

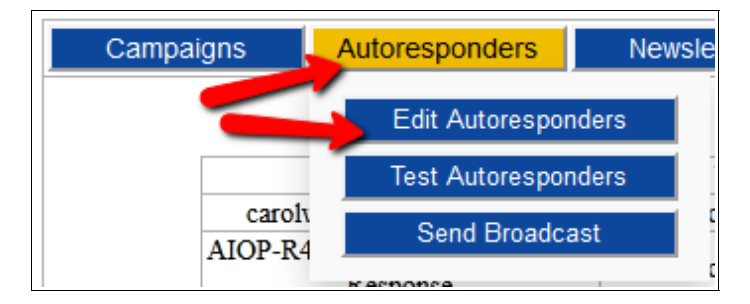

Now you can enter your first email.

You will see a pop up box giving you a choice of using a blank email, or a template. Click on the button to Start with a blank letter.

Your first email should simply welcome the subscriber to your list, give them the link to the free download or other incentive you offered them for signing up, and tell them when to expect your next email.

We will use the email series from Build Your List With Ease for our tutorial.

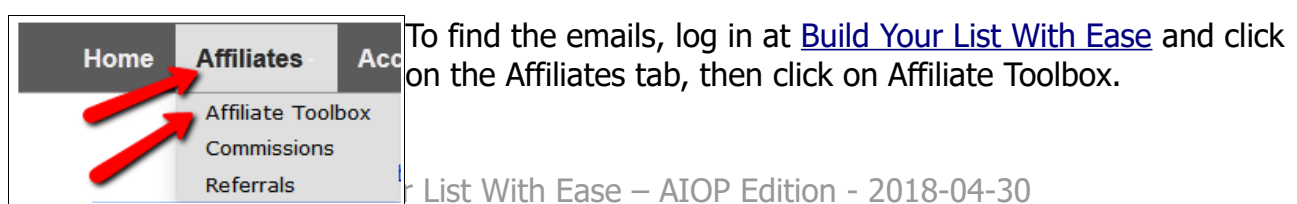

There you will find the email series, which you can copy and paste into your [AIOP](https://allinoneprofits.com/?id=Arnold63) autoresponder.

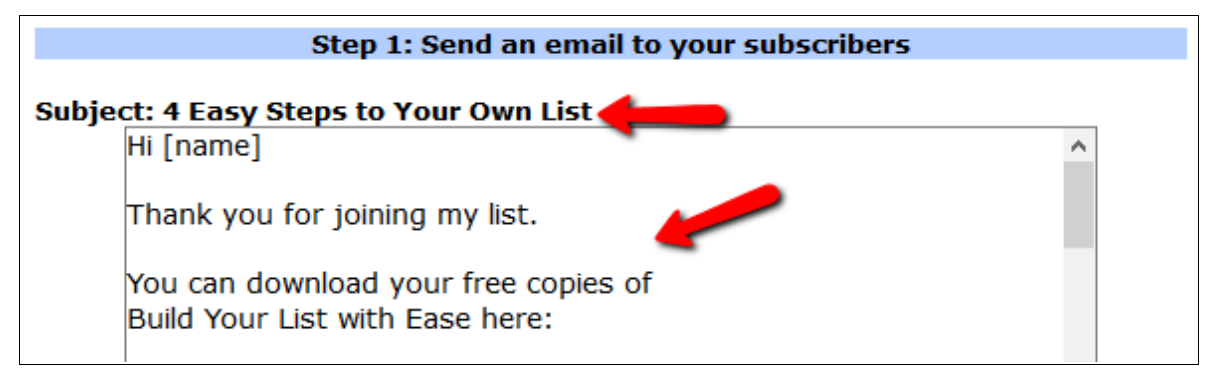

Copy the first subject (4 Easy Steps To Your Own List) and paste it into the Subject box at AIOP.

Then copy the first email body and paste it into the Body box.

Set the Interval to 0 for the first email, so your subscribers get it instantly after they subscribe. The second email should have an interval of 1, so they get it 1 day after signup. And so on.

After that you will need to fix the personalisation. You will find various merge-words for adding your subscriber's first name or name to your emails. They are listed below the Body box. In this example we are using [[fixfirstname]] which will capitalise their first name and add it to the email.

You can use merge-words in the subject line as well, if you wish.

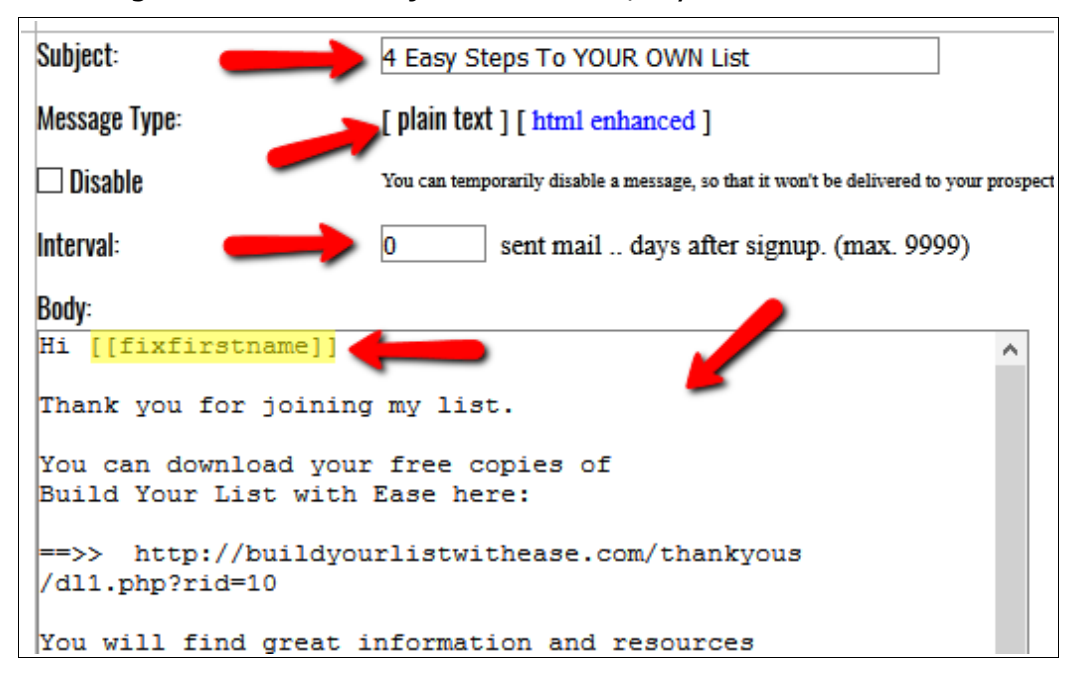

Now click on the Add Message button, which is below the Body box. Your email will be listed in the All your Autoresponders box, like this:

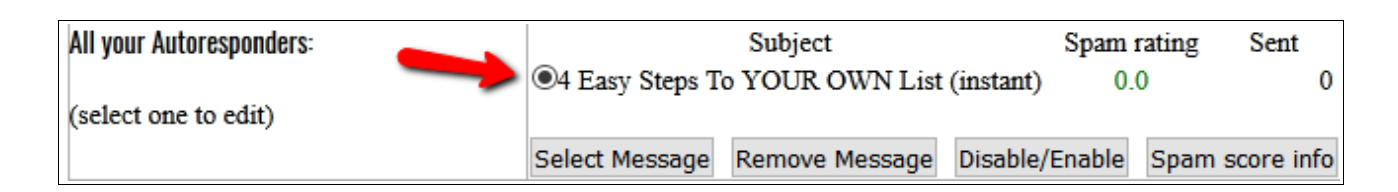

You can use the HTML editor instead of plain text, if you want to make your links clickable, want to add images, use different fonts and colors, or use a template.

To make links clickable, select the link, then click on the link button (looks like a chain link).

To change the font size, select the text you want to change and then click on the Size button and select a size.

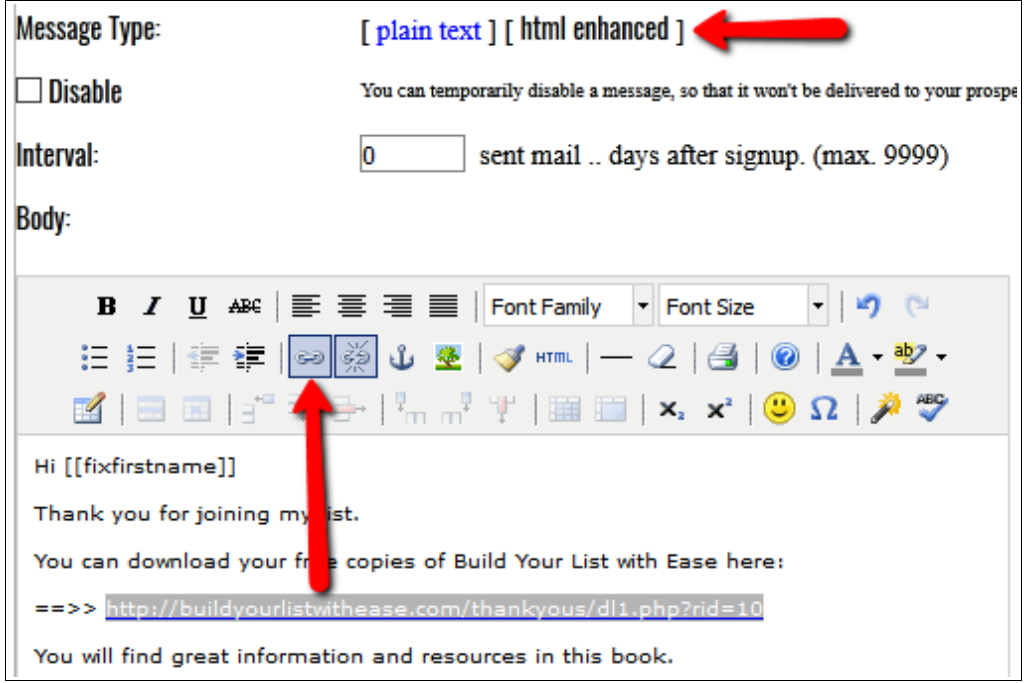

Remember to save your email, using the Add Message button.

There are templates which appear below the HTML editor which you can use to format your email if you wish. You can use those templates by clicking on one, but you must do this BEFORE you have typed anything in the Body box (or else nothing happens).

In this example, I have selected the first template, and this is what I see:

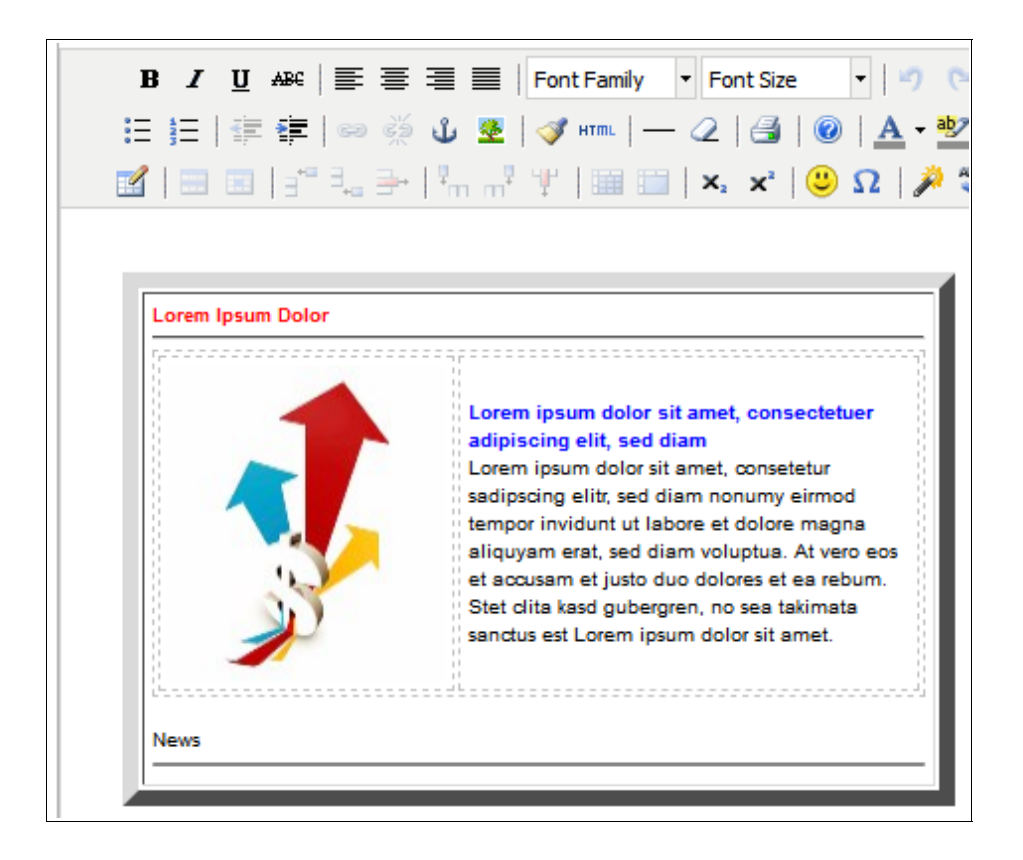

Now I can replace the image, and put my text where the sample text is. Just click on the sample image, and instructions appear which tell you how to change it:

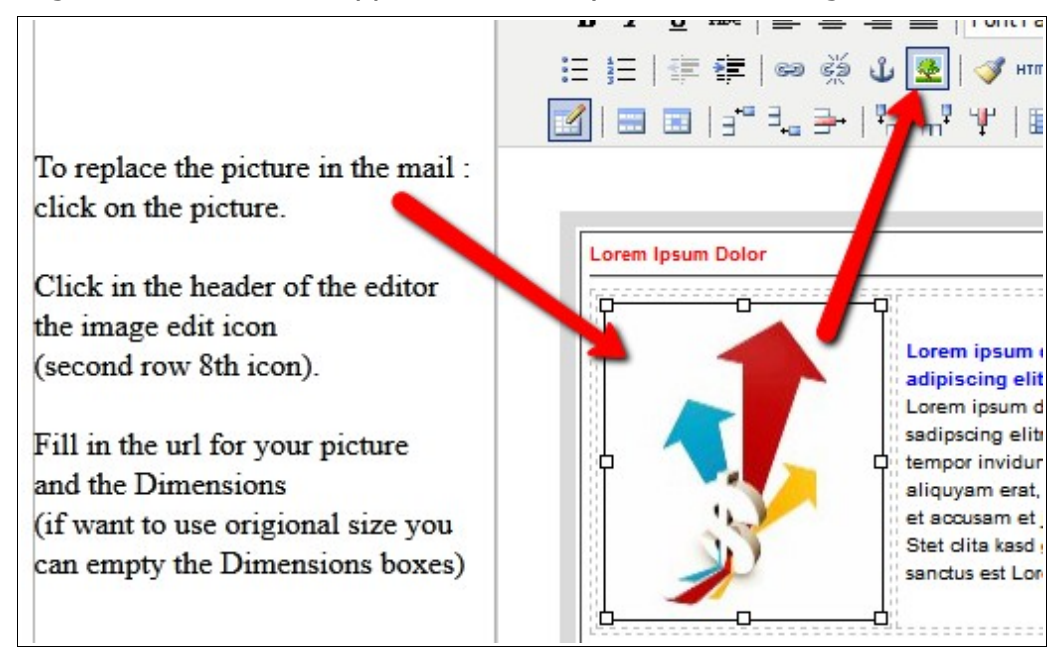

And here is my templated email, using the ecover from the Affiliate Toolbox at Build Your List With Ease in place of the sample image:

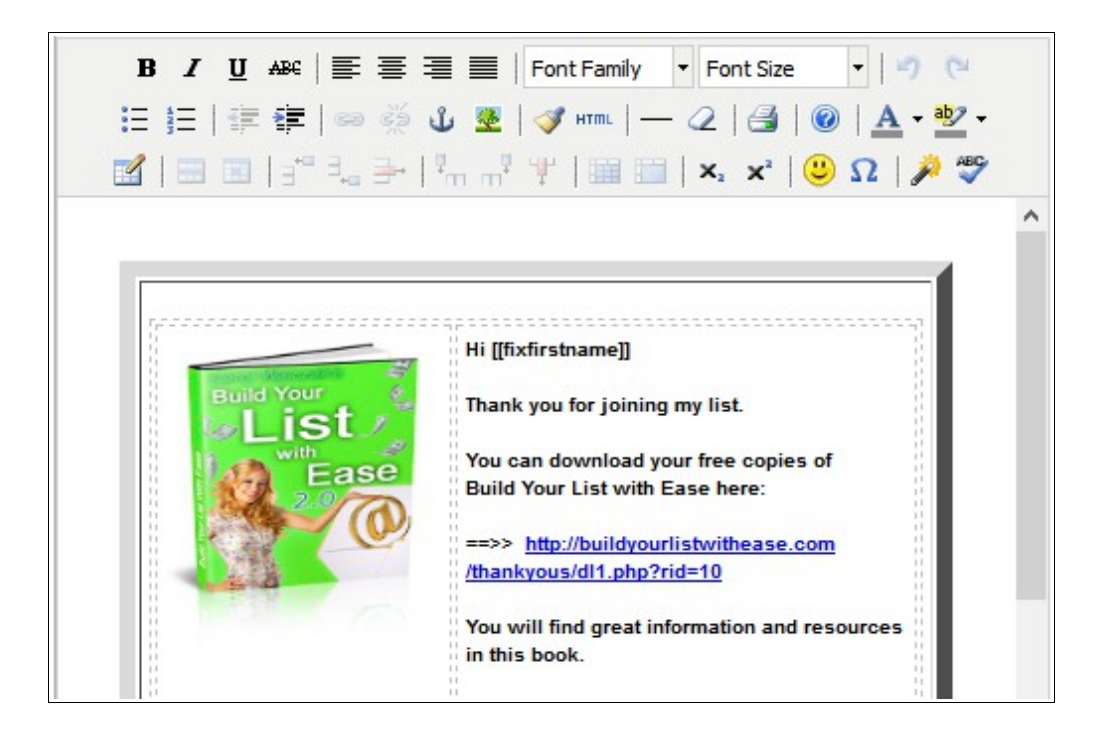

Note that the spam rating as calculated by AIOP is much higher on the templated version, so using a template, images, etc. could affect your deliverability.

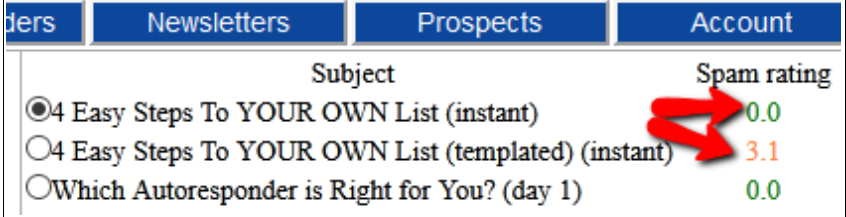

### **Useful Keyboard Shortcuts**

Depending on your browser settings, the editor might not allow you to right click and copy or paste, so here are some shortcuts which will make your life easier:

**Keyboard shortcut CTRL +C** – after highlighting the text you want to copy, click the CTRL button and the C button at the same time, to copy the text

**Keyboard shortcut CTRL**  $+V$  – after putting your cursor where you want the text to go, hit CTRL and V, and the text will be pasted. This often works when your right mouse click options do not.

**Making links clickable** – highlight the link you want to make clickable and copy it using CTRL +C. Then click on the little chain link symbol in the HTML editor. Use CTRL +V to insert the link you want in the correct place, and choose "Open in a new window" as the option. Then click on the Insert button on the pop up. This will make your link clickable.

# Creating Your Opt In Form

How do people get added to your autoresponder? They do it by entering their details on your opt in form on your website, blog or squeeze page.

Here is a picture of a basic opt in form:

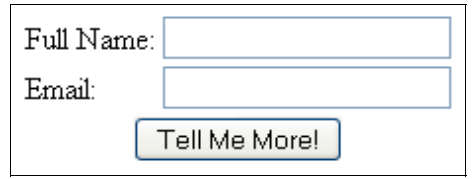

You need to create a form like that in your AIOP autoresponder. It's easy, let me show you how.

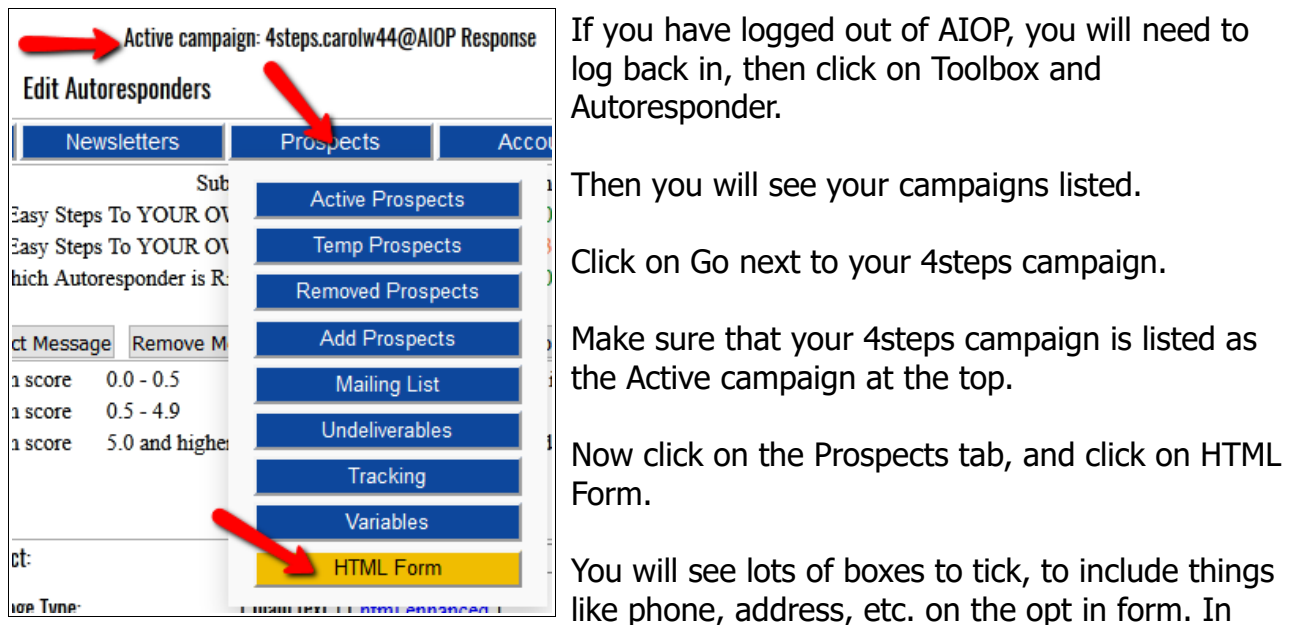

most cases it's best NOT to request these, because people are more likely to subscribe if they have to enter less information.

In the Return URL box, enter the link to your thank you page from Build Your List With Ease. You can find the link under the Setup tab at Build Your List With Ease.

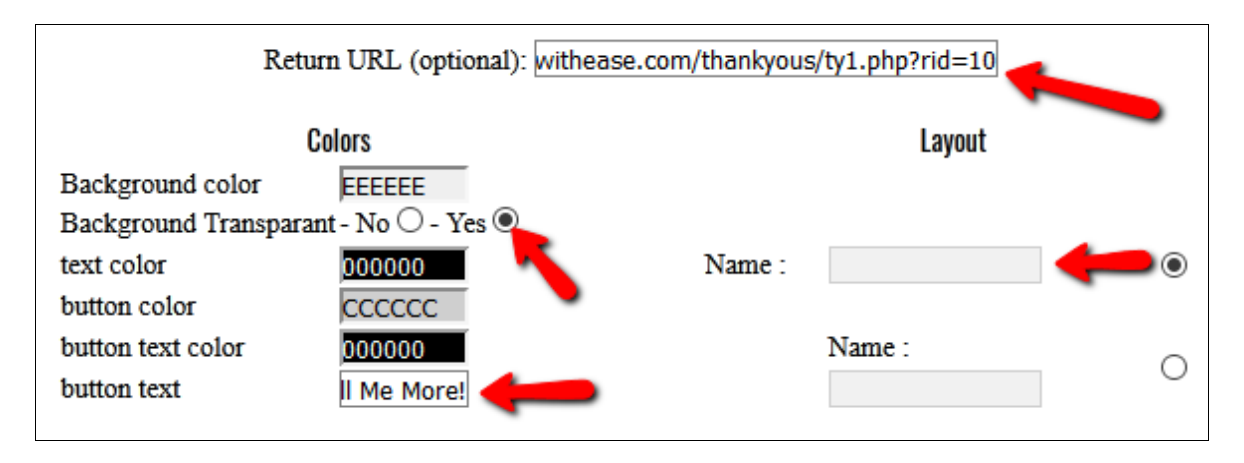

Set your background to transparent, change the button text to something interesting like "Tell me more!" and choose whether you want the label to be next to the Name field or above it.

If you are making your own lead capture page then you might like to add your Gravatar so that your photo will show below the opt in form, but don't do that if you are setting up your Build Your List With Ease form because our lead capture pages already have your photo on them. You can also use the pre-designed opt in form layouts if you are making your own lead capture pages.

Now click on the Generate HTML Form button.

You will see your HTML form code now. It will look similar to this:

```
Please copy the following HTML code and insert it into your page.
<form action="https://www.aiop-response.com/subscribe.php"
                                                                     A
method="post">
<table width="240" border="0" cellspacing="20" STYLE="font-size:
|12px;">
ktr>
<td><font color="#000000">Name:</font></td><td td width=110>
<input type="text" name="name" size="14"></td></tr>
ktr>
<td><font color="#000000">Email:</font></td><td td width=110>
<input type="text" name="email" size="14"></td></tr>
```
Use right click and "Select All" to make sure you have all the code.

Then you can use right click and Copy, or use CTRL +C to copy the code.

You can paste this code directly into your squeeze page setup or web page.

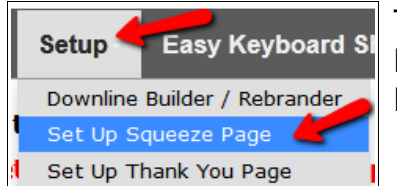

To paste this code into your squeeze page setup at Build Your List With Ease, go to Setup and then click on Set Up Squeeze Page.

In the example below, I have pasted the HTML code into the squeeze page setup at Build Your List With Ease:

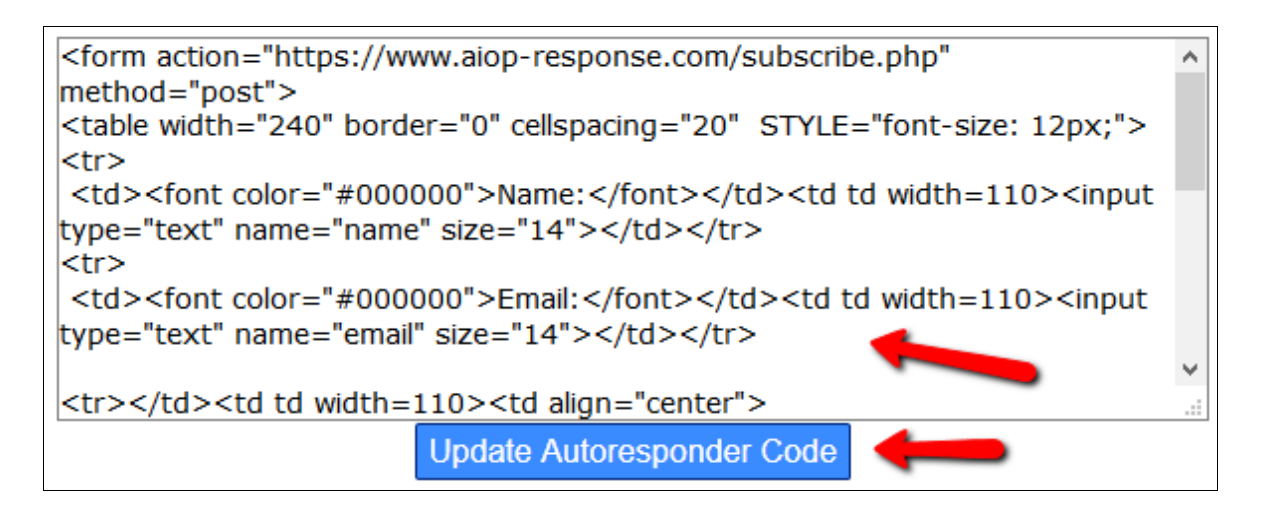

Then I hit the **Update Autoresponder Code** button, and voila, here is my squeeze page with opt in form:

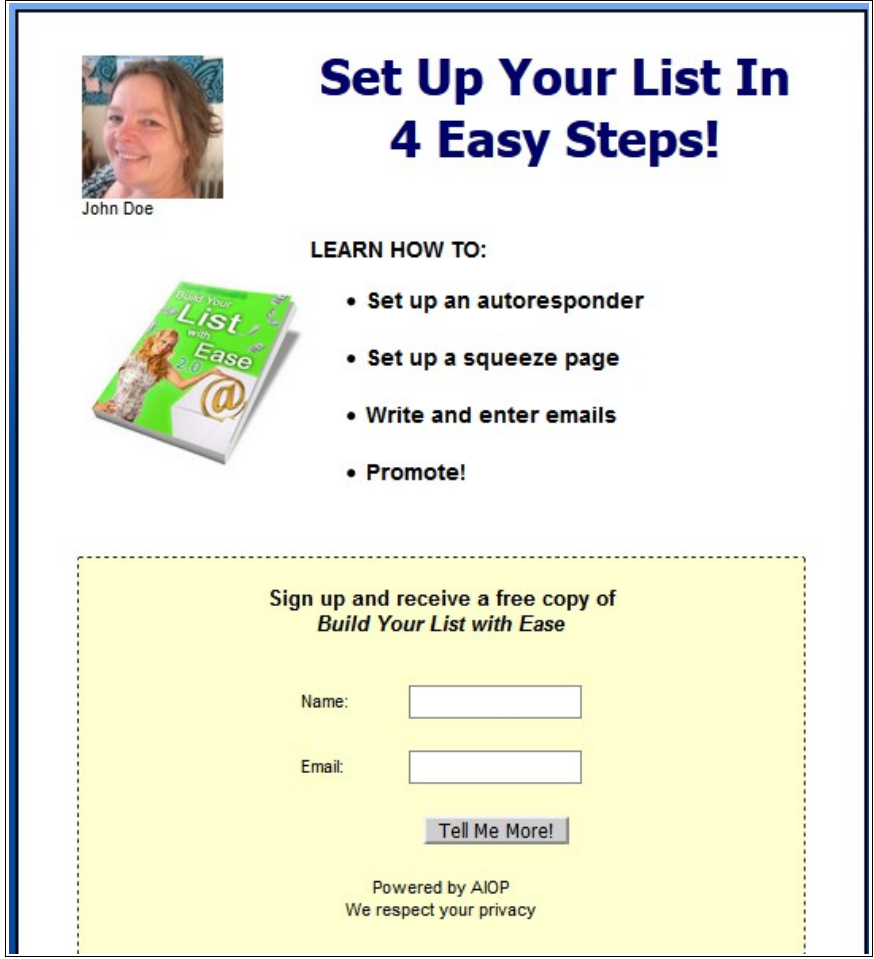

If you know a little HTML you can remove all that stuff about "Powered by AIOP", etc. but be very careful and test your opt in process after making any changes.

### *\$\$\$ - Monetise the Sign Up Process*

You can monetise the sign up process by specifying a Signup URL and an Opt in URL. This means that you send people to the page of your choice after they enter their details on your squeeze page and after they confirm their subscription. This is the recommended

option, because it gives a chance to promote to that subscriber right away. You will get more sign ups to your programs that way.

(If you don't set this up, then your subscriber will be taken to your autoresponder's standard landing pages, which simply tell them that they signed up or confirmed. That is ok, but why waste the advertising opportunity?)

Here are some options for the Signup URL:

- 1. Your affiliate link. For example, if you are promoting Build Your List With Ease in your email series, you could send people straight to your affiliate link for this program. (The drawback is, that you don't get to remind them to check their email.)
- 2. Your own ThankYou page. You can make a thankyou page very easily at [Thank You](http://tyadnetwork.com/index.php?r=kingoftraffic) [Ad Network.](http://tyadnetwork.com/index.php?r=kingoftraffic) Or you can use ours at Build Your List With Ease. It's a very nice, easy way to monetise your list. Below is a picture of my thankyou page from Build Your List With Ease. You can see that it has my ebook ad on it, which reminds my subscriber about my offer. This ad gets me sign ups and commissions. I can also add another banner of my choice below the ebook ad.

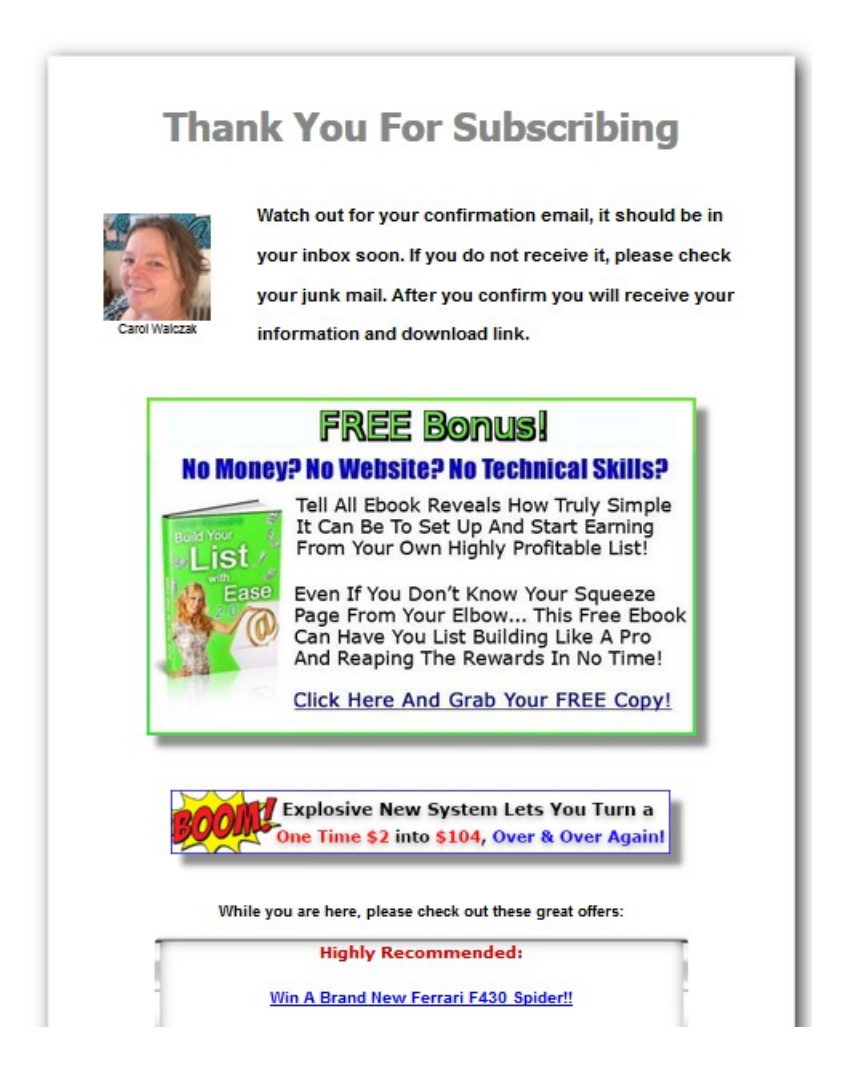

The Opt in URL is a great place to add your affiliate link, or a download page link.

In the example below, I've got my download page link from Build Your List With Ease as

the Opt in URL.

If you have a download other than Build Your List With Ease, you can easily create a free download page at [Thank You Ad Network.](http://tyadnetwork.com/index.php?r=kingoftraffic)

The download page ensures that your subscriber gets your gift, and it is monetised with ads as well.

To add your Subscription and Confirmation Landing URLs, click on Account and then Edit Settings. Make sure you have the 4steps campaign showing as the Active campaign.

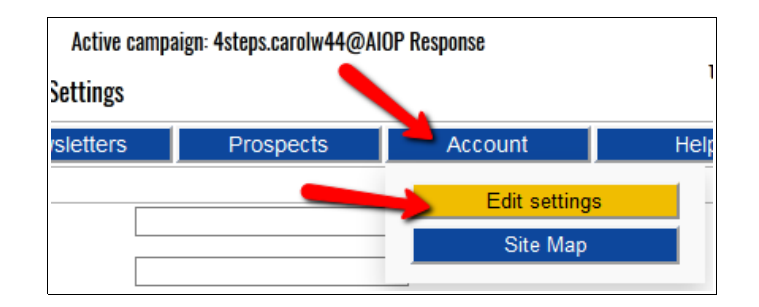

Make sure you are in the correct auto-responder.

Click on the Account tab, then on Edit Settings.

Then enter your links, and click on the change button for each one.

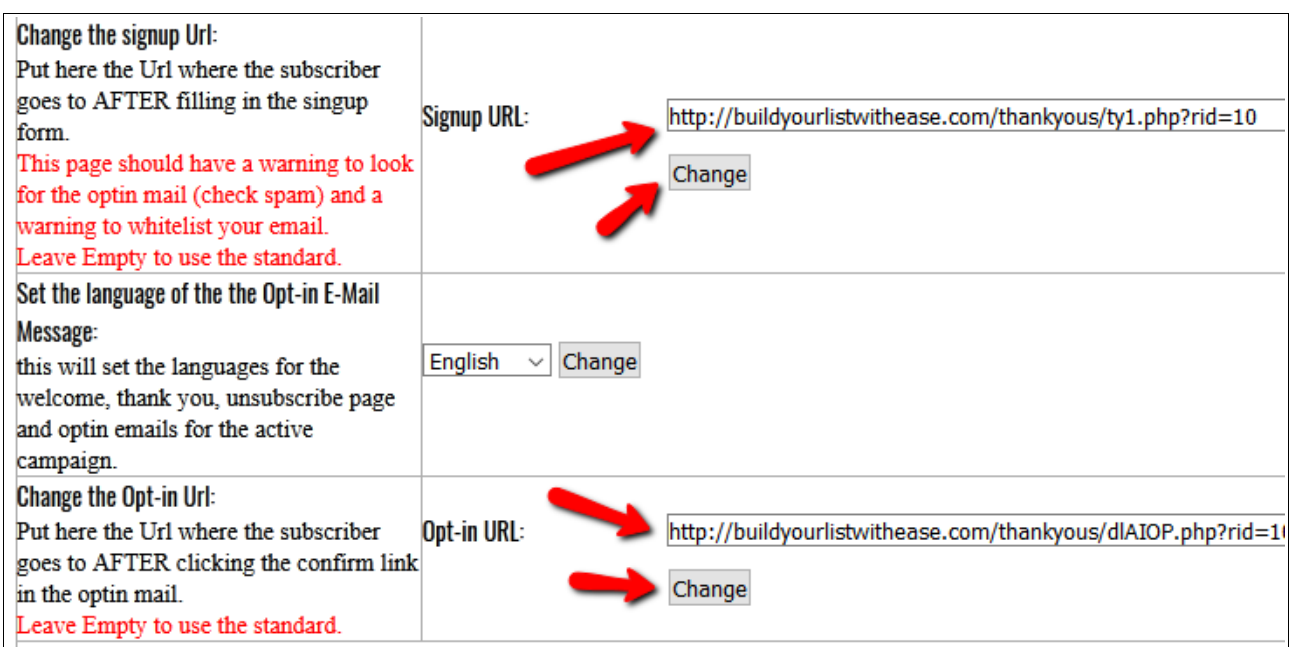

In the example above, I have set the thank you page as the page the subscriber sees after they enter their email in your form. Then, when they confirm their subscription, they will be taken to the download page, where they can download their ebook.

**Tip:** Do yourself a favour and check your system now by opting in to your own squeeze page and going through all the steps your subscriber would have to follow.

# Creating Your Squeeze Page

Some affiliate programs will give you ready-made squeeze pages, and all you need to do is paste that autoresponder code or your Campaign ID in the right place in the members area to create a working squeeze page. (Like we do at Build Your List With Ease.)

[All In One Profits](https://allinoneprofits.com/?id=Arnold63) allows you to make and host squeeze pages with them. (They call them splash pages.)

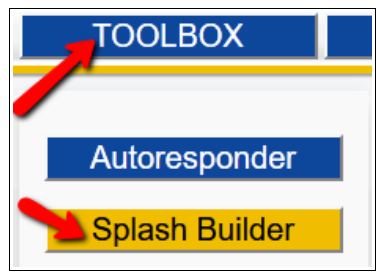

To access the splash builder, log in to All In One Profits again and click on Toolbox, then Splash Builder.

The Splash Builder will open in a new tab.

Click on the link for Splash Pages.

Now enter a name for your splash page, and hit the Create Splash Page button.

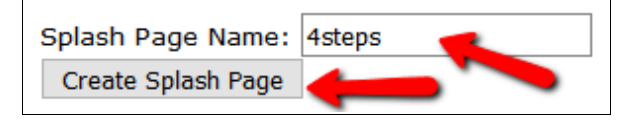

Now you will find a variety of templates. Feel free to try them all out. You can't break anything in here. There are tutorial videos which will show you how to use the Splash Builder if you need guidance. You will see the Tutorials link below the Splash Pages link, when you first log in to the Splash Builder.

With some of the templates you will need to add your autoresponder HTML code. You already know how to get your HTML code, as we went through that above.

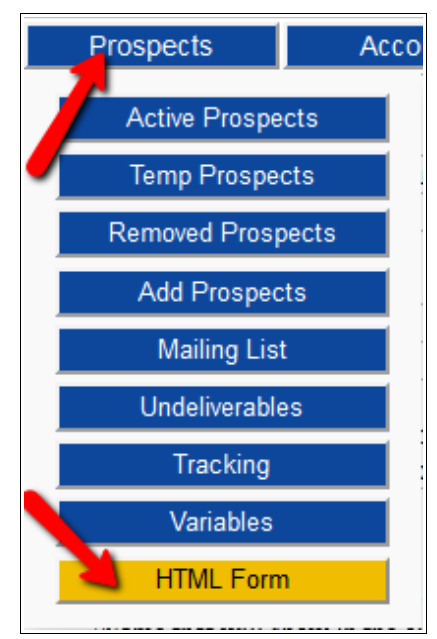

With other templates you will need to enter your Campaign ID. To get your Campaign ID, go to the Autoresponder area (by logging in to AIOP, then clicking on Toolbox/ Autoresponder).

Select your Campaign by clicking on GO next to it. Then go to Prospects/HTML Form.

There you will see your campaign details, and near the top there will be a number. That number is your Campaign ID that you will use to tell your template which campaign it should link to.

The Campaign ID on this screenshot belongs to my campaign. Your Campaign ID will be a different number:

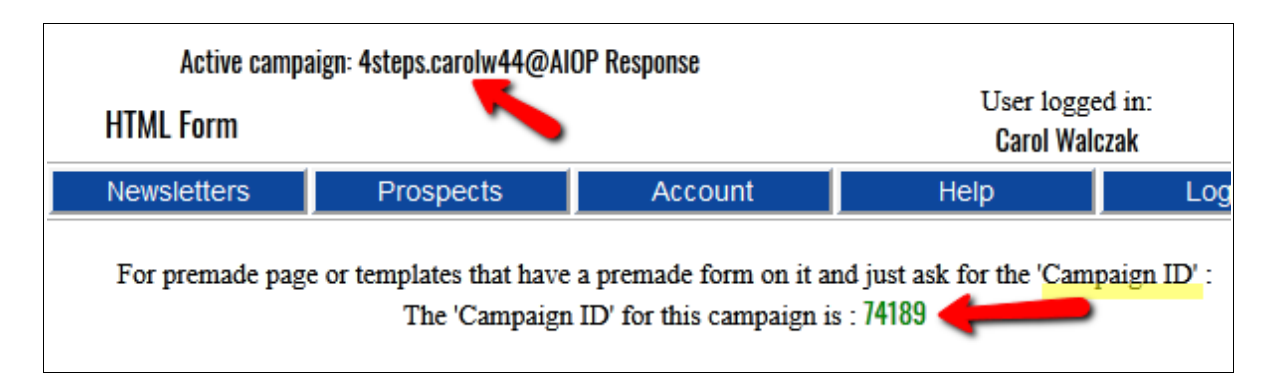

You can also make your own squeeze pages, either on your own website or blog, or using a hosted squeeze page maker.

## *What Your Squeeze Page Should Have On It*

Your squeeze page needs to give people a reason to sign up. The usual incentive is a gift (such as an ebook) which gives them the information they are desperate for.

An eye catching headline to stir up need, greed or curiosity is important too.

Below the headline, have 3 to 5 short bullet points about your offer.

It is good to add a photo of yourself, if you are building your brand and want to become known. Try to smile nicely in your photo. Digital photos are free, so keep on taking those photos until you get one where you look friendly. Of course, you can try dramatic expressions if you like, but be sure your photo says what you want it to say about you.

And of course, you need your opt in form.

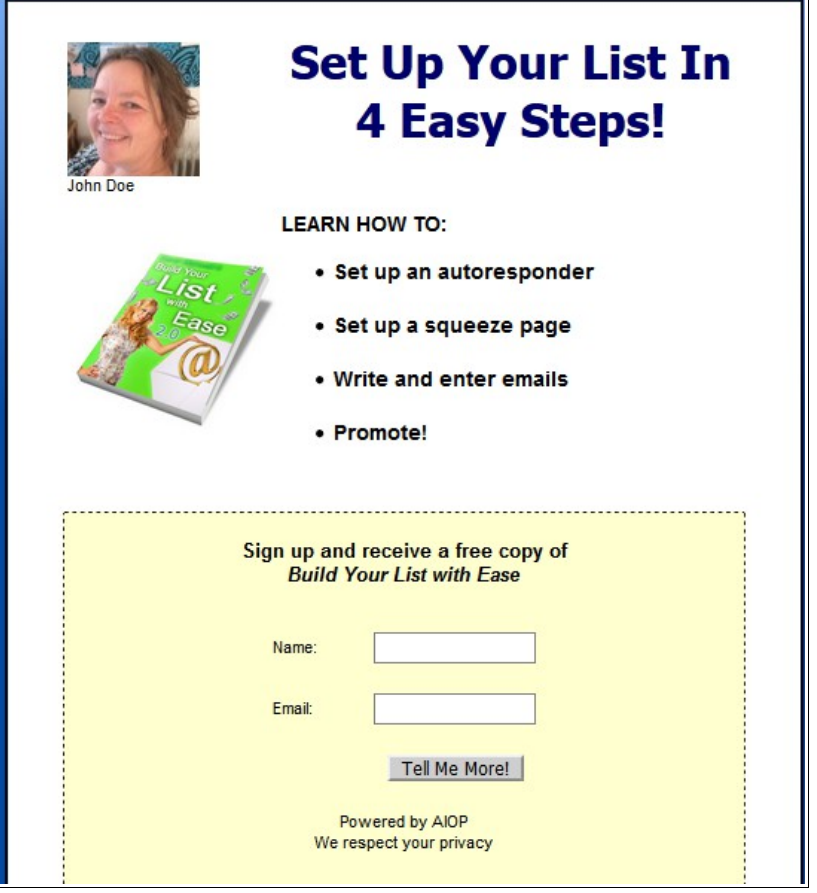

## *Where To Make And Host A Squeeze Page*

Here are 4 recommended squeeze page makers where you can make and host your own squeeze pages, take your pick!

- 1. [AIOP](https://allinoneprofits.com/?id=Arnold63)  the splash page maker and hosting are included in your monthly autoresponder fee, so take a look and see how easily you can make a page!
- 2. [AdKreator](http://www.adkreator.com/?rid=kingoftraffic)  this one takes a little time to master, but you can make an endless array of colourful squeeze pages. Lots of good clip-art, to help you stand out from the crowd. You can also download your designs from AdKreator to your own site. You can try one design for free.
- 3. [Splash Wizard](http://splashwizard.com/magic/splash.php?ss=0&member=5086&id=5)  easily make beautiful, professional splash and squeeze pages which work on all devices. Pages are hosted for you. Try it free. Buy individual pages, or upgrade monthly to create unlimited pages.
- 4. On your own hosting. Get a free copy of [How To Make And Host Your Own Splash](http://marketingtobefree.com/index.php?r=kingoftraffic)  [And Squeeze Pages](http://marketingtobefree.com/index.php?r=kingoftraffic) at Marketing To Be Free and learn how to create your own pages on your own hosting. Lots of screenshots and easy instructions.

If you have a self-hosted WordPress blog, you can put the form in the sidebar of your blog, using a text or HTML widget. Or you can include it in a post, as HTML.

If you have your own website, you can add the HTML wherever you want the opt in form to go.

# **\$\$\$ - Writing Emails For Your Series**

You need 3 to 7 emails in your basic series, to expose your subscriber to your offer several times in several different ways. Each subscriber will get those emails, regardless of when they join your list.

You don't need each email in the series to be about your offer. Introduce your subscriber to your offer in the first few emails, and then simply make a comment about it in your following emails, just to remind them. Or you can put the offer link in your email signature.

Here are some things you can email about in the make money from home niche:

- your best money maker
- your best traffic sources
- useful tools that you use, and how they help you (for example, trackers, splash page makers, ad coops)
- your success story using the business or tool which you are promoting
- hints and tips

### *Writer's block?*

Not sure what to write in your emails? Most affiliate programs have a section with promotional materials, including email text. You can copy that. Or cheat by reading a few of the ones in your inbox, and adapting them to suit your purpose. (Don't ever copy someone else's emails word for word.)

I like to save really great promotional emails for inspiration. You'll get the idea after a while. Have fun!

### *Sending Broadcasts*

Broadcasts are emails which are not in your regular email series. They are usually about time sensitive information, such as new product launches, updates, new promotions related to your main topic, and so on. Your subscriber will get your broadcast at the time you send it, regardless of where they are in your regular followup series.

**Tip:** You can make the most money with a product when it first launches, so if something catches your eye and you think it is good, tell your list about it, using a broadcast.

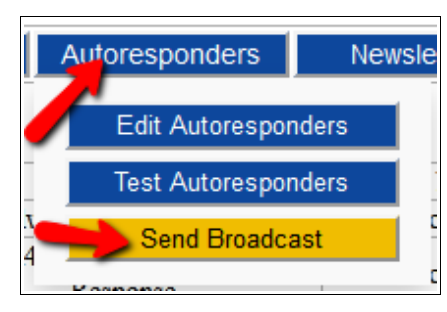

Some broadcast emails can be reworded and included in your main email series so future subscribers will get them too. Others are good only at the time you send them.

To send a broadcast, click on the Autoresponders tab and then click on Send Broadcast.

Now you can set up your Broadcast email, just like any other email. Make sure you have selected the right campaign to send it to.

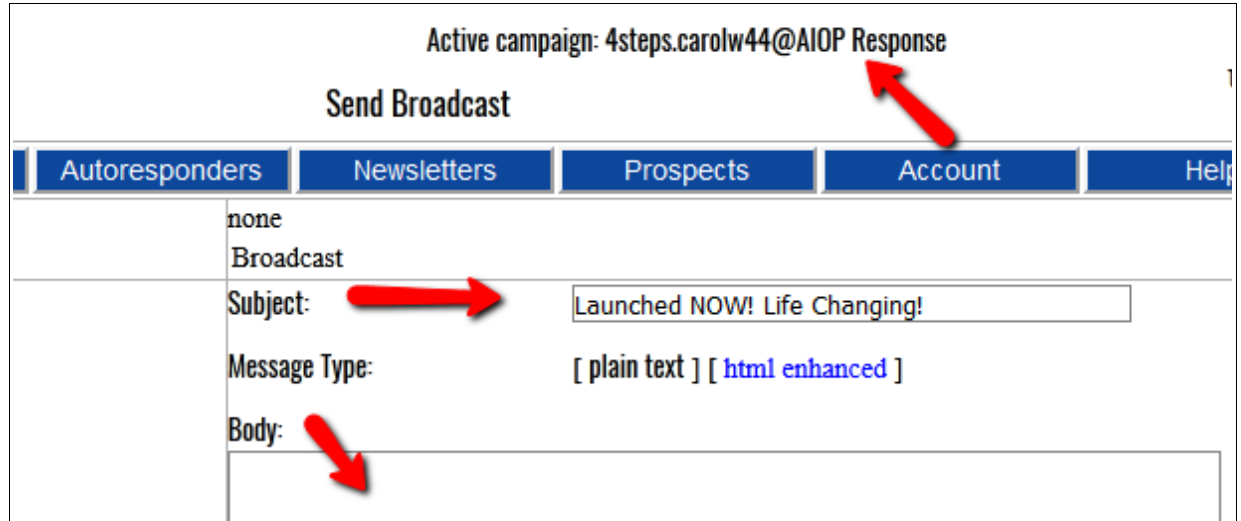

Now you can specify when to send the broadcast email (now, or sometime later) and who to send it to (active subscribers who are still receiving your email series, inactive subscribers who have already received all your regular emails, or all of the above).

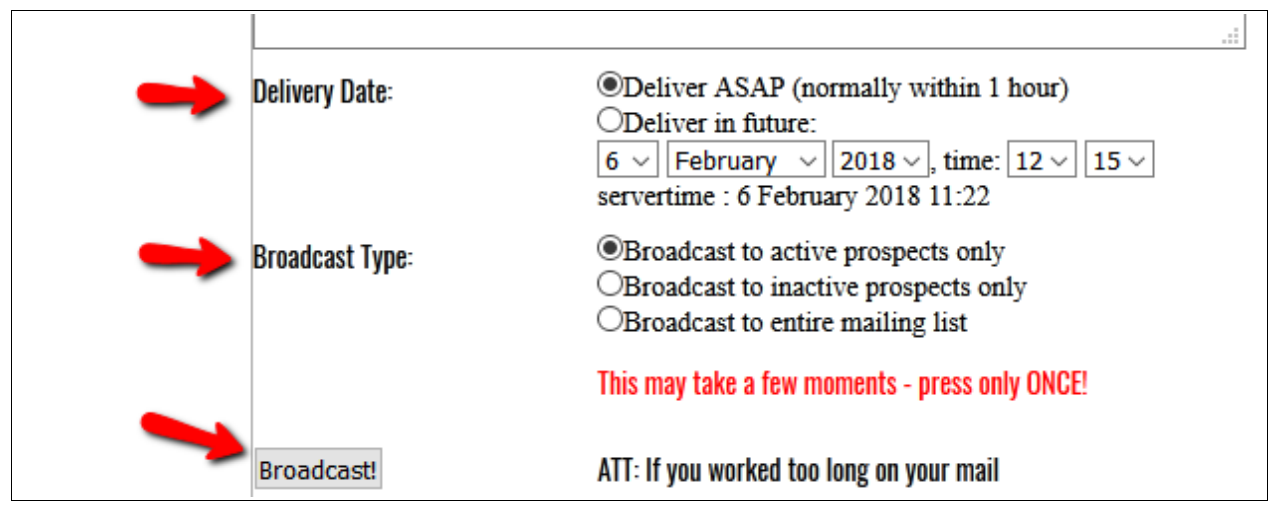

Then press the Broadcast button, and your email will be set to go.

Scroll to the bottom of the Broadcast page to see a history of sent broadcasts, and broadcasts which are still waiting to be sent out.

## Promotion

Once you have written some emails and double-checked them, it is time to promote your lead capture page.

Don't waste time worrying about whether your work is good enough. Get it out there and get some results. You can make adjustments as you go along and you will learn from doing.

This is your first list. Soon you will have the confidence and the ideas to create another one, and another.

Your main job now is to drive traffic to your squeeze page or opt in form.

If you already have traffic coming to your website or blog, then an opt in form on the main page will pick up on your existing traffic.

Otherwise, you need to take your page to the people.

### **How To Advertise at Traffic Exchanges**

At most traffic exchanges, you can simply put your squeeze page into rotation to get opt ins. You do this by adding your squeeze page URL (website link) when they ask you for your website.

Often, people need to see the same ad several times before they really take note of it, so be patient and don't dilute your efforts by promoting too many things at the same time. Your squeeze page will stand out because it is unique and that will get you noticed, but you may need to show that page a few hundred times before you get your first sign up.

Surf several sites at once to make good use of your time. 5 sites at 100 page views per site = 500 credits and 500 views of your page. This can be done with tabbed browsing. If you are not sure what that is, just Google "tabbed browsing" and you will find directions for your browser.

However, at some exchanges you can use up a lot of credits for very little result. If that is happening to you, do the following:

- Put a cap on the maximum number of times your page can be seen in one day. This is particularly important at huge traffic exchanges with hundreds of thousands of members. Letting your ads trickle through over a week seems to work better than having them all seen in one day.
- Use banner and text ads. By converting your credits to banner or text ad impressions, you will get a lot more advertising, and people will be clicking on your banner or text ad out of interest, not simply to gain a credit.
- Track your results. If tracking shows that you are not getting clicks or opt ins at a particular traffic exchange, go somewhere else. But note that you will need at least 1000 page views spread out over time before you can judge the quality of an exchange, and 5000 to get a really good idea. Don't give up too soon.

## **Learn More About Traffic Exchange Use and Strategy**

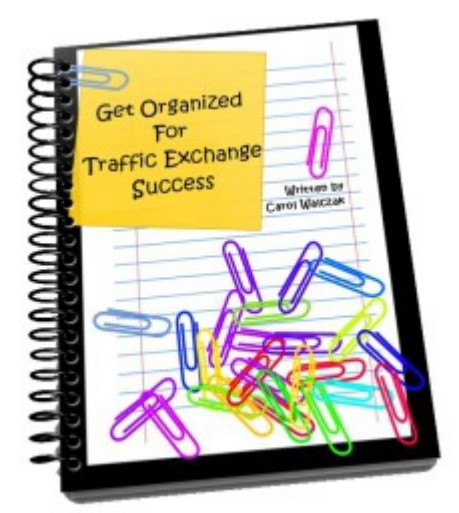

Grab a free copy of [Get Organized For Traffic Exchange Success](http://getorganizedforsuccess.com/index.php?r=cre8ive1) and learn how to set yourself up for safe and efficient traffic exchange surfing. Get up to speed quickly with this short and easy to read guidebook.

## **Safelists and Viral Mailers**

Safelists and Viral Mailers allow you to market by sending emails to their members. They can be quite effective, especially if you post your emails regularly.

[List Hoopla](http://listhoopla.com/r.cgi/135) – Want to join another good safelist? Find the top safelists ranked here.

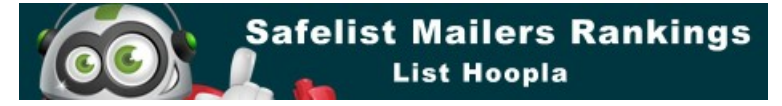

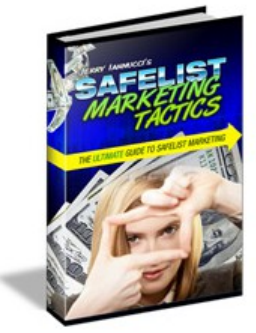

### *Safelist Basics Explained*

[T](http://www.safelisttactics.com/?rid=10491)o discover the secrets of using safelists, read Jerry Ianucci's [Safelist](http://www.safelisttactics.com/?rid=10491)  [Marketing Tactics.](http://www.safelisttactics.com/?rid=10491) He clearly explains the basic things you need to do, to set yourself up for the email marketing experience in the best and easiest way.

**One basic but important tip:** create a separate email address for your list emails! Read Jerry's book to find out why. You can download

it from his site for free.

#### *Managing Your Safelist Mailings*

Once you have joined a few safelists, you will want a way to manage them, and your advertising emails.

Here are 2 recommended systems which will help you with this.

[Mailer Ninja](http://mailerninja.com/?rid=6507) – simple and easy to use and manages most popular safelists/viral mailers.. Mailer Ninja will tell you which safelist/viral mailer to mail next, and will store your emails for quick and easy copy&paste to your mailer. It will also (optionally) log you in and autopost your email.

[Viral Mail Profits](http://viralmailprofits.com/?rid=kingoftraffic) – will manage all your safelists/viral mailers, plus text ad exchanges and any other mailing service you wish to include. It saves your emails, lets you know which one is due to mail next, and will automatically track clicks and number of emails sent to each mailer. Check your history and see how your mailers are performing! Upgraded members can use the useful UltiSend plugin to speed up their mailings even more.

## **The Thank You Ad Network**

This handy little program allows you to get your ads on other marketers thank you pages. They also provide monetised thank you and download pages which you can use for free.

You simply add the thank you ad code to the bottom of your thank you or download pages, to acquire credits.

Make sure you put your own ad in the box provided to further monetise your sign up process.

You will find ads from the Thank You Ad Network on the free, monetised thankyou and download pages at Build Your List With Ease.

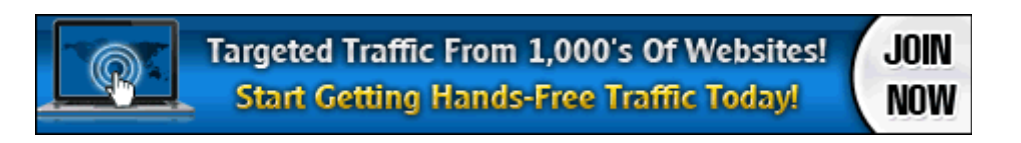

[Click here to join the The Thank You Ad Network.](http://tyadnetwork.com/index.php?r=kingoftraffic)

# **Tracking**

Here are three benefits you will get from tracking your ads:

- 1. You will know which sources are delivering the clicks and conversions
- 2. You will be able to test different squeeze pages or banners and see which works better (this is called split testing).
- 3. You will be able to manage your ads in one place by putting your current promotion links into a tracker/rotator, then using that tracker/rotator in all your traffic exchanges. If you need to change your promotions, you simply change the links in your tracker.

### **Recommended Tracker:**

[Trck.me](http://trck.me/?ref=carolw44) – the simplest and best tracker for your links and all sizes of banners. Try it free for 30 days. Includes social sharing buttons on the (optional) brander bar. **Watch the videos in their members area to learn basic and advanced tracking, including conversion tracking.**

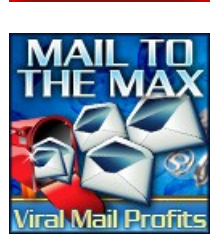

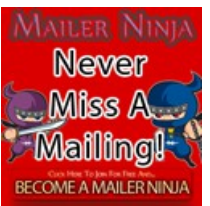

#### **A tip about using trackers:**

Always check your tracker and banner links and make sure your site or affiliate link works correctly. Some tracker options can cause some sites to lose your affiliate id. This does not happen a lot, but it is wise to check. If this happens, remove options such as cloaking or click tracking for that link or banner, and test again.

## Make Your Own PDF Report To Give Away

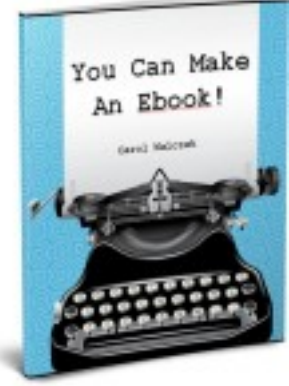

Making your own ebook is fairly simple.

To begin with, create a normal document using Microsoft Word. If you don't have MS Word, you can download and use the free (and highly respected) open source software [Open Office.](http://www.openoffice.org/) Either of these will allow you to make a document and turn it into a PDF file. (In Open Office, you go to the "File" tab and click on "Export as PDF".) Just set the security on your PDF so it can't be altered or copied.

This ebook was created with Open Office, and rebranded using the [Easy Viral PDF Brander.](http://carolw44au.evpdfbrand.hop.clickbank.net/) Grab a copy of [You Can Make An Ebook](http://www.warriorforum.com/warrior-special-offers-forum/553376-you-can-make-ebook-open-office.html) to learn more.

## Recommended Resources

#### *Autoresponder*

[AIOP Autoresponder](https://allinoneprofits.com/?id=Arnold63) – good practical autoresponder with flat monthly fee, unlimited lists and subscribers, hosted capture pages (editable)

#### *Squeeze Page Makers*

[AdKreator](http://www.adkreator.com/?rid=kingoftraffic) – splash page maker [How To Make And Host Your Own Splash And Squeeze Pages](http://marketingtobefree.com/index.php?r=kingoftraffic) – free ebook shows you how to make your own, on your own hosting [Splash Wizard](http://splashwizard.com/magic/splash.php?ss=0&member=5086&id=5) – make beautiful hosted splash and squeeze pages which work on all devices. Easy to use.

#### *Tracking*

[Trck.me](http://trck.me/?ref=carolw44) – Excellent link and banner tracking with social sharing features.

### *Safelist Marketing*

[List Hoopla](http://listhoopla.com/r.cgi/135) – Want to join a good safelist? Find the top safelists ranked here. [Mailer Ninja](http://mailerninja.com/?rid=6507) – simple and easy safelist manager [Safelist Marketing Tactics](http://www.safelisttactics.com/?rid=10491) – safelists are responsive, so learn how to use them right! [Viral Mail Profits](http://viralmailprofits.com/?rid=kingoftraffic) – manage and track all your mailings automatically

## *Traffic Exchange Marketing*

[Get Organized For Traffic Exchange Success](http://getorganizedforsuccess.com/index.php?r=cre8ive1) – simple guide will shave weeks off your learning curve [The Thank You Ad Network](http://tyadnetwork.com/index.php?r=kingoftraffic) – hands free advertising + monetise your thank you and download pages

### *Extra Resources*

[Easy Viral PDF Brander](http://carolw44au.evpdfbrand.hop.clickbank.net/) – make your own ebook rebrandable, or use it as a downline builder on your own site

[Open Office](http://www.openoffice.org/) – useful free resource to make your own ebook

[You Can Make An Ebook](http://www.warriorforum.com/warrior-special-offers-forum/553376-you-can-make-ebook-open-office.html) – learn how to make your own ebook to give away to build your list (uses free resources)

# Comparison Of 4 Popular Autoresponders

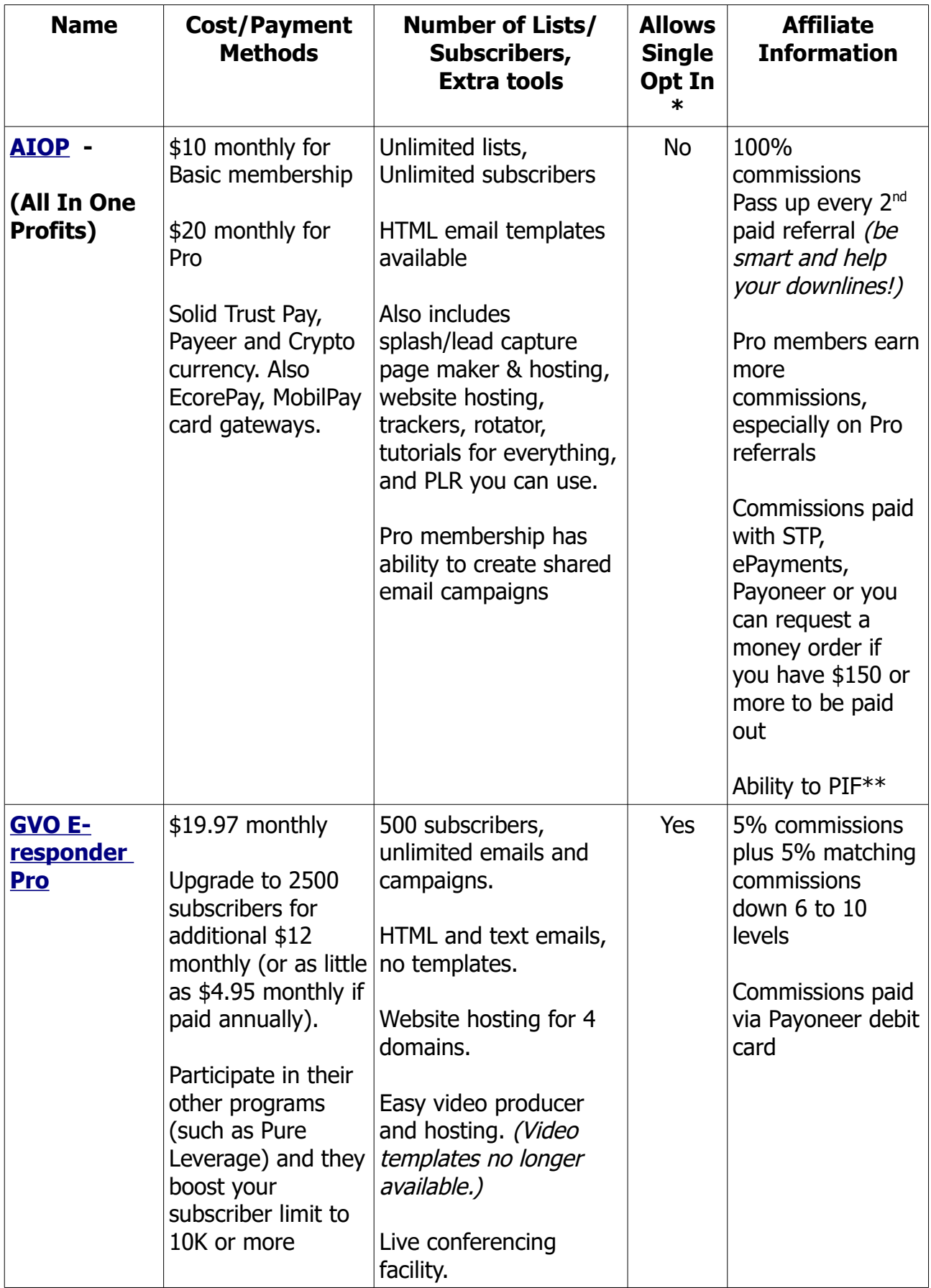

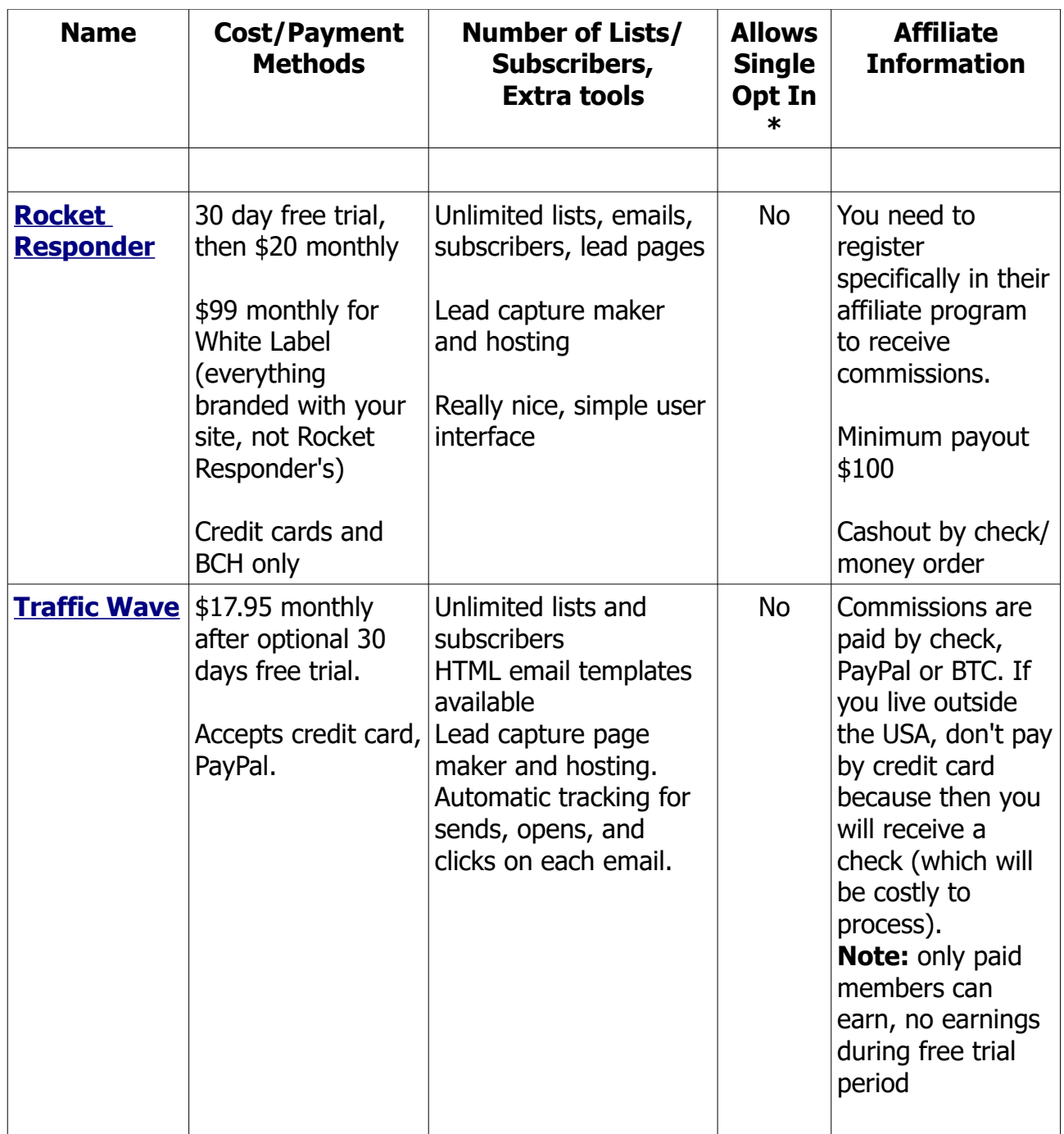

**\*** Single opt in means that your subscriber does not need to confirm their sign up to your list. They will get your emails even if they don't confirm. This can be handy in some situations, but also opens you up to spam complaints and junk signups.

\*\* PIF means Pay It Forward. This means you can pay for your downline's upgrade, a great way to get new people in if they are willing to be active and simply need a boost.

### **Go to [www.buildyourlistwithease.com](http://www.buildyourlistwithease.com/?rid=8684) to download matching editions of Build Your List With Ease for the autoresponders listed above.**

### **© Carol Walczak 2018 and beyond**

#### **You may give this book away for free. You may not charge for it, copy it or change it in any way without written permission from the author.**

Please go to

[www.buildyourlistwithease.com](http://www.buildyourlistwithease.com/?rid=8684)

to download or rebrand this ebook,

including editions based on other autoresponders.